## **NetCruiser<sub>TM</sub>** Setup Help

*NetCruiser* is designed to help you move through the global Internet. This Setup program copies files from the *NetCruiser* disk to a directory on your disk.

Within Help, click on the **Contents** button to return to this display. Use the scroll bar to see entries not currently visible in the Help window. Click on the **Search** button to search for help topics. To learn how to use help, press F1 or choose How to Use Help from the Windows Help menu.

When *NetCruiser* Setup presents the **Directory** dialog box, either accept the prompted entry of **C:\NETCOM** or type in the name of the directory you wish to use. *NetCruiser* Setup will copy files to the directory you name in the dialog box.

When *NetCruiser*Setup is complete and the program window is displayed, please click the **Registration** icon to register. If you would like to register later, please click **Exit** now, and then click the **Registration** icon at some later time.

# **About NETCOM About** *NetCruiser*

### **Modem Settings**

If you select **Manual Setup** for your modem, rather than having *NetCruiser*detect your modem automatically, you will be presented with the **Manual Modem Settings** window.

Please choose the modem you have from the list of supported modems. To see the complete list, select the down arrow at the right side of the **Modem Name** input box. Scroll through the list to select the one you have. When your selection is highlighted, click on it to enter the information.

Select the appropriate baud rate/modem speed for your modem. Click the button in front of the Communications Port (Com Port) to which your modem is connected.

If you click the **Cancel** button, you will be asked to confirm your choice. If you wish to cancel, the registration process will be canceled; the information you entered will be saved; and you will need to begin again later.

When you have completed entering the requested information about your modem and communications settings, *NetCruiser* will store it in the **modem.cfg** file in the directory you specified to hold *NetCruiser*. This information will be used when you connect to the Internet using *NetCruiser*.

### **About NETCOM**

NETCOM On-Line Communication Services, Inc. is the nation's leading commercial Internet Service provider. NETCOM provides local access points in many of the major metropolitan areas in the United States.

The services provided include News Feeds, Email, Domain Service, file transfers, and access to the global Internet including locating and downloading files and remote login access to other computer systems. NETCOM provides high-speed network connections to individual and business customers, as well as its host dial service.

NETCOM is entering its sixth year as a reliable service provider of quality products and services. Our customers include defense contractors, chip manufacturers, oil companies, investment brokerage services, and thousands of individuals. NETCOM has proven to be a communication leader in delivering high quality and reliable connectivity around the clock, 7 days a week and 52 weeks a year.

NETCOM owns, operates, and maintains a high speed digital network that provides a full range of local-call services to over 200 cities in the USA. Our nationwide network can be used to inter-connect branch offices, to provide local calling for telecomputing, and to establish on-demand Internet connections for USENET, Email, and personal dial-up service.

### *Registration:  Getting Started*

In order to connect your computer to the NETCOM network, NETCOM needs some information from you, and *NetCruiser* needs information about your modem and the access number you wish to use. The Registration process gathers that information and forwards information to NETCOM to authorize your connection. Then it builds the appropriate *NetCruiser* configuration information which will be saved on your computer.

On each display, please fill in the dialog boxes with the information requested. To move among the boxes, press the Tab key.

At the start of the registration process, You will be asked if you have registered a *NetCruiser* account before. If you have registered previously, you do not need to register again, and should select that entry. If you are registering an account for another person, ensure that they have not registered previously, and then proceed with registration.

The Registration process requires you to supply a **Name**, **Mailing Address**, **City**, **State**, **Postal Zip Code**, and **Home Telephone Number**.

Select and enter a **Username**. Select and enter a **Login Password**. To confirm your choice, enter your login password again. Your password will not be shown on your display. This protects it from unauthorized access. You should write your password down in some convenient place for you. Do not write it where someone can determine that this set of characters is associated with your NETCOM account. The same caution should be used later with your Secret Word which may be requested when you are speaking with Customer Support.

If you click the **Cancel** button, you will be asked to confirm your choice. If you wish to cancel, the registration process will be canceled; the information you entered will be saved; and you will need to begin again later.

When you have completed entering the requested information, click on the **Continue** button.

A **Confirmation** window will remind you that if you proceed, you will not be able to change your Username or Email address later. If you click on **No** on this screen, you will be returned to the **Registration Information** window and given a chance to change your Username.

#### *Clicking your mouse*

*NetCruiser*uses the customary Windows method of selecting items: clicking your mouse.

To select an item from the tool bar, place the cursor directly on the button representing the action you wish to perform. Click your left mouse button. This means to push on the button until you hear the slight clicking sound. The sound indicates that you have sent a signal to the program. If you have used the Windows Control Panel to reverse the actions of your mouse buttons, of course you will need to click the right button instead.

### *To use the Menu rather than the toolbar*

Similarly, place your cursor on the menu that contains the action you wish to perform. Click your left mouse button to display the menu. Move the cursor to the action you want, and click your mouse again.

To access the menu using the keyboard, press ALT or F10 to make the menu bar active. Then press the key corresponding to the underlined letter in the menu name. To choose a command, press the key for the underlined letter or number in the command name. To close a menu without choosing a command, press ESC.

To read an article or an email message, or to select a newsgroup, etc., you have to click your mouse twice. This is called a **double click**.

### *Cursor*

This is the symbol on your display screen which represents your logical position within *NetCruiser*. The cursor can be an arrow, a vertical bar, or some other pointing symbol. The arrow represents places where you can click your mouse. The vertical bar represents a place where you provide input from the keyboard. If material may be inserted or replaced, it will be inserted or replaced from this point. If you may select material, the selection will start from this point.

If the cursor changes to an hourglass, this means that *NetCruiser* is busy working on your last request. You should wait until the hourglass disappears and the regular cursor returns to make your next request.

### **Login ID or Username**

This name should be eight (8) characters or fewer. It should begin with an alphabetic character. You may use UPPER and lower case alphabetic characters. This field is case sensitive. You should not use special characters like ! @ # \$ % ^ & \* ( ) { } [ ] \ | < > ? / ~ . Your name will need to be unique among NETCOM users. The authorization process will notify you if you select a name that is not unique, and you will need to select another **Username**. Select a **Username** that will be meaningful to you and your potential electronic correspondents (this name forms a part of your email address).

### **Login Password**

This word should be six or more characters long. Your password should contain UPPER and lower case alphabetic characters. Your password should contain numbers or special characters. Your password should not be a word that can be found in *any* dictionary (regardless of language) in either direct or reverse order.

### *Completing the Registration*

After entering all of the registration information and your Secret Word, you will be asked to confirm the Registration Code that appears in the next window. This code has been preinstalled on your *NetCruiser* diskette and indicates whether you obtained the diskette along with a book, at a show, or by purchasing it at a store.

The **Registration Connection** window lets you specify how you wish to connect your modem to the NETCOM registration server: using the 800 (tollfree) telephone number or a local (toll) number. If you are registering from within the United States, select **Use 800 Number**. You will need to tell *NetCruiser* if a telephone number **Prefix** must be dialed to access a telephone line outside your local telephone network. For example, many office telephone systems require the number 9 to be dialed to access an outside line. Enter the number that must be dialed in the **Prefix** dialog box. If you need to dial the number one (1) in order to reach the 800 area code, make sure the **Requires a 1** dialog box contains an **X**. If it is blank, click on the box to enter an X.

If you are registering from a location where the 800 number is not applicable, from a country outside North America, for example, select the **Other...** button on the **Registration Connection** screen. Insert any additional digits required for a prefix, foreign country access, or commas for timing.

Click on the **Continue** button to see the window confirming the telephone number to be used for registration. Here you may click on **Yes** to continue or **No** to return and specify a different number.

At the next **Registration Connection** window, click on **Continue** to connect to the Registration Server.

### *Connecting to the Registration Server*

*NetCruiser*will perform an automatic modem detection for your system, so the **Modem Setup** window alerts you that your modem should be connected, turned on, and not in use by another application. Click on **Automatic Setup** to let *NetCruiser*fill in your modem parameters or **Manual Setup** if you want to specify these yourself.

The **Registration Status** window informs you that you will need to have your credit card information ready to input.

Below the status display area, the four current command choices are displayed on buttons. Click on the appropriate button for what you want to do.

If you click the **Change Input** button, *NetCruiser*will display the registration display again. You may change any of the information on the pane.

If you click the **Modem Setup** button, *NetCruiser*will display the modem information again. You may request **Automatic Setup** again, or you may do a **Manual Setup**.

If you click the **Cancel** button, you will be asked to confirm your choice. If you wish to cancel, the registration process will be canceled; the information you entered will be saved; and you will need to begin again later.

When you click on the **Continue** button, *NetCruiser* will initiate the call to the registration server. The display pane shows the status of the process. If, during the modem initialization and connection period (while the modem is dialing), you want to stop the process, click on the **Cancel** button.

If the **Username** you chose on the registrationn pane is already being used by another **NETCOM** user, you will be so informed at this time; you should click the **Change Input** button to return to the registration display and change your **Username**.

After the initial data has been sent to the registration program, *NetCruiser*will help you select an access telephone number.

#### *Select an access telephone number*

During your registration, you will need to help *NetCruiser* configure your access number preference. A Phone Number Setup display will be presented.

If you already know the number you wish *NetCruiser* to dial, enter it into the **Dial** dialog box. Remember to enter any necessary prefixes, long distance access numbers, or area codes.

If you would like to see a list of possible numbers, including their geographical locations and area codes, click the **Directory** button.

The Directory display contains several dialog choices. If the access number you select requires the number 1 to use the long distance network, click the **Requires a 1** box. If you wish to include the area code in your number, click the **Keep Area Code** box. If you are required to give a number to reach an outside line, enter that number in the **Prefix** box. If there is no local access number near you, you may choose to use the **NETCOM Dial-800** number by clicking on that radio button. The toll charges will be added to your *NetCruiser*credit card charge.

Click the **OK** button to store your selections. Your input will be saved to the **netcom.ini** file in your WINDOWS directory

### *Final Registration Screens*

After your access number has been selected, you will see the **Billing Information** screen. Click the appropriate radio button to select the credit card type that you wish to have billed, and type in your credit card number and the expiration date. Click on the **OK** button to have the information entered.

The registration program checks the validity of your credit card number and expiration date. If they are in incorrect format or the charge is refused by the bank, you will be informed at this time. The **Registration Status** window then reappears; you should select **Change Input** and enter the correct card number and/or date.

The **Terms and Conditions** window will then appear. If you want to save this information (which is recommended), click on the **Save** button to have it stored in the file **agree.txt** in the directory where you stored *NetCruiser*. If you do not agree with the Terms and Conditions, click on **Cancel** and call **NETCOM** at the phone number shown on the screen to have your account closed. To agree with the Terms and Conditions, click on **OK**. A pop-up window will appear congratulating you on your successful *NetCruiser*registration.Click on **OK** to proceed to the last registration screen, **Registration in complete**.

You are now ready to launch your Internet cruise with *NetCruiser*. Click on the *NetCruiser*icon to start the program. Good travels!

### **About** *NetCruiser*

*NetCruiser* is your Internet Travel agent, designed to help you move easily through the global Internet. With *NetCruiser* you can browse the World Wide Web or gopherspace; connect to other computers on the Internet; and read and write messages using email at the same time. The NETCOM Internet Site Chooser helps you quickly locate other Internet sites. It eliminates the need for multiple communications programs and for switching among many confusing environments. *NetCruiser* provides a consistent method for you to receive communications, make new friends, review the scores of yesterday's ball games, and find new computer games. These are among many things you can do with your access to the global Internet.

*NetCruiser* was developed at NETCOM On-Line Communication Services by Rick Francis, Peter Kaminski, Roger Lian, and Jie Fu. The Help System was developed by Glee Harrah Cady.

### *Scroll bar*

*NetCruiser* uses both a horizontal and a vertical scroll bar that are used for moving vertically and horizontally through a display with a mouse. Scroll bars are located at the right and bottom edges of the display window. Scroll bars are displayed automatically whenever the information to be presented exceeds the size of the window. To hide scroll bars, you can resize the window, or you can make the display area larger by hiding the toolbar or status display.

Dialog and command boxes may also contain scroll bars. To see the complete list of choices, click on the arrow displayed at the far right of the dialog box. You can then scroll among the choices.

Scroll bars contain markers, called scroll boxes, that indicate your vertical and horizontal location within a display. You can use your mouse or your keyboard to scroll to other parts of the document.

#### **Scroll bar elements**

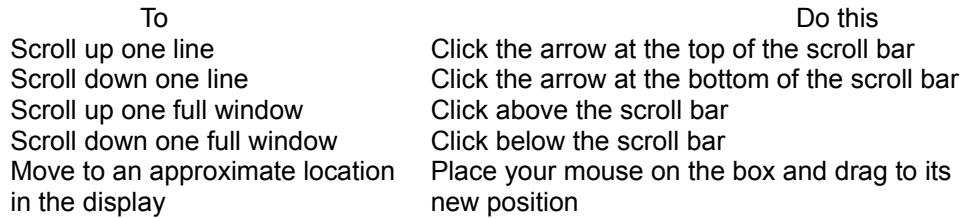

### *Have you registered before?*

As you enter the *NetCruiser*registration process, the screen will appear to ask you if you have registered before. Click on the first button if you have never registered a *NetCruiser*account.

If you already have a *NetCruiser*account, you do not need to register again. You may install the software on more than one computer and simply use that same account on any one of them. If you do register again, please note that a setup fee may apply. Click on the second button if you do want to proceed with another registration, and this will be expained in more detail, with another chance to continue or to cancel the new registration.

If you are registering for someone else, click on the third button. Please ensure that this other person does not already have a *NetCruiser*account. If they do, and you continue with registration, a setup fee may apply.